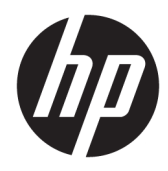

## Administratorhandbuch

HP USB Port Manager

© Copyright 2016, 2017 HP Development Company, L.P.

Windows ist entweder eine eingetragene Marke oder eine Marke der Microsoft Corporation in den USA und/oder anderen Ländern.

Vertrauliche Computersoftware. Für den Besitz, die Verwendung oder das Kopieren dieser Computersoftware ist eine gültige Lizenz von HP erforderlich. Im Einklang mit FAR 12.211 und 12.212 werden der US-Regierung gewerbliche Computersoftware, Dokumentationen zur gewerblichen Computersoftware sowie technische Daten für "gewerbliche Einheiten" (Commercial Items) gemäß der gewerblichen Standardlizenz des Anbieters zur Verfügung gestellt.

HP haftet nicht für technische oder redaktionelle Fehler oder Auslassungen in diesem Dokument. Ferner übernimmt sie keine Haftung für Schäden, die direkt oder indirekt auf die Bereitstellung, Leistung und Nutzung dieses Materials zurückzuführen sind. HP haftet – ausgenommen für die Verletzung des Lebens, des Körpers, der Gesundheit oder nach dem Produkthaftungsgesetz – nicht für Schäden, die fahrlässig von HP, einem gesetzlichen Vertreter oder einem Erfüllungsgehilfen verursacht wurden. Die Haftung für grobe Fahrlässigkeit und Vorsatz bleibt hiervon unberührt.

Inhaltliche Änderungen dieses Dokuments behalten wir uns ohne Ankündigung vor. Die Informationen in dieser Veröffentlichung werden ohne Gewähr für ihre Richtigkeit zur Verfügung gestellt. Insbesondere enthalten diese Informationen keinerlei zugesicherte Eigenschaften. Alle sich aus der Verwendung dieser Informationen ergebenden Risiken trägt der Benutzer.

Die Garantien für HP Produkte und Services werden ausschließlich in der zum Produkt bzw. Service gehörigen Garantieerklärung beschrieben. Aus dem vorliegenden Dokument sind keine weiterreichenden Garantieansprüche abzuleiten.

Zweite Ausgabe: Mai 2017

Erste Ausgabe: Januar 2016

Dokumentennummer: 849857-042

#### **Syntaxschlüssel für Benutzereingaben**

Text, den Sie in einer Benutzeroberfläche eingeben müssen, wird durch eine Schriftart mit fester Breite dargestellt.

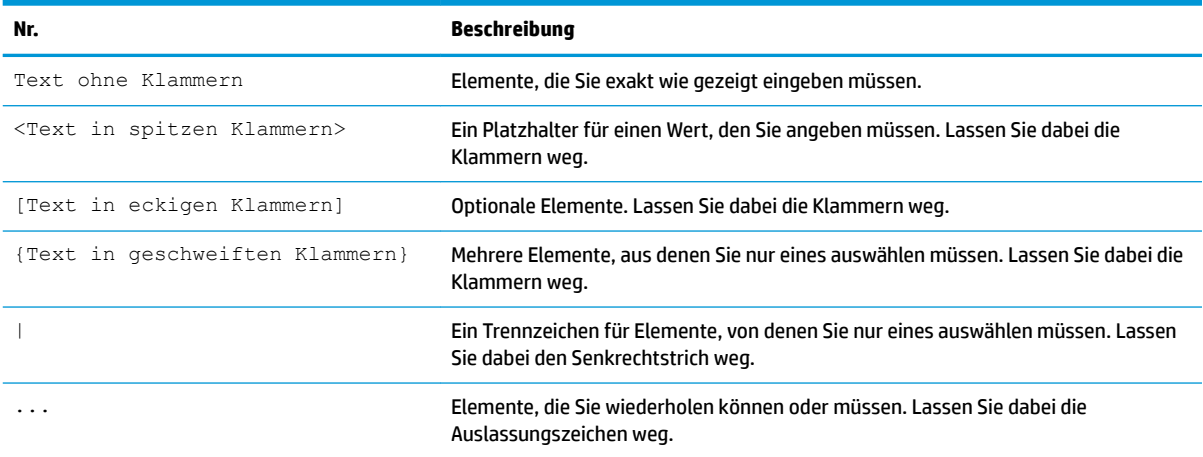

# **Inhaltsverzeichnis**

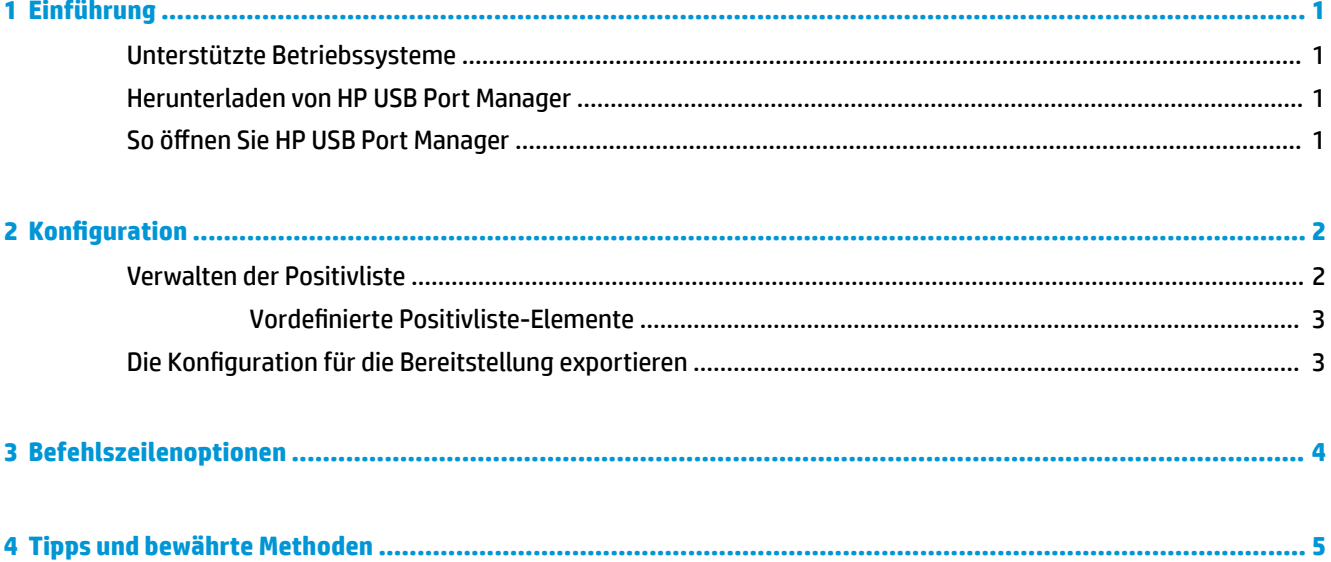

# <span id="page-6-0"></span>**1 Einführung**

Der HP USB Port Manager ermöglicht Ihnen die Zugriffsverwaltung auf USB-Geräte auf dem Thin Client. Die Funktionen umfassen z. B. das Blockieren aller USB-Geräte, das Zulassen nur bestimmter USB-Geräte sowie die Einstellung des schreibgeschützten Zugriffs auf USB-Massenspeichergeräte.

## **Unterstützte Betriebssysteme**

Die folgende Tabelle listet die Betriebssysteme auf, die von HP USB Port Manager unterstützt werden.

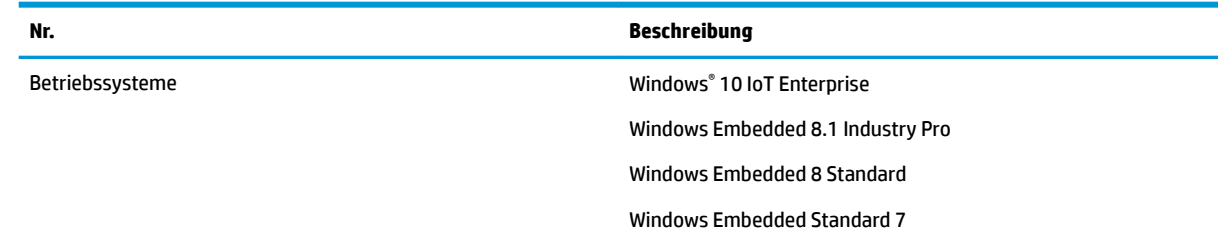

### **Herunterladen von HP USB Port Manager**

HP USB Port Manager ist in der Regel auf HP Thin Clients vorinstalliert. Er kann auch heruntergeladen oder über HP ThinUpdate aktualisiert werden.

**EX HINWEIS:** Wenn auf dem Thin Client die Systemsteuerungsapp HP USB Storage Local Security Options vorinstalliert ist, müssen Sie sie nicht deinstallieren. Das Installationsprogramm für die neueste Version von HP USB Port Manager deinstalliert sie automatisch während des Installationsvorgangs.

## **So öffnen Sie HP USB Port Manager**

**▲** Wählen Sie in der Systemsteuerung **HP USB Port Manager**.

## <span id="page-7-0"></span>**2 Konfiguration**

So konfigurieren Sie den Zugriff auf USB-Geräte:

**1.** Wählen Sie die gewünschten Einstellungen.

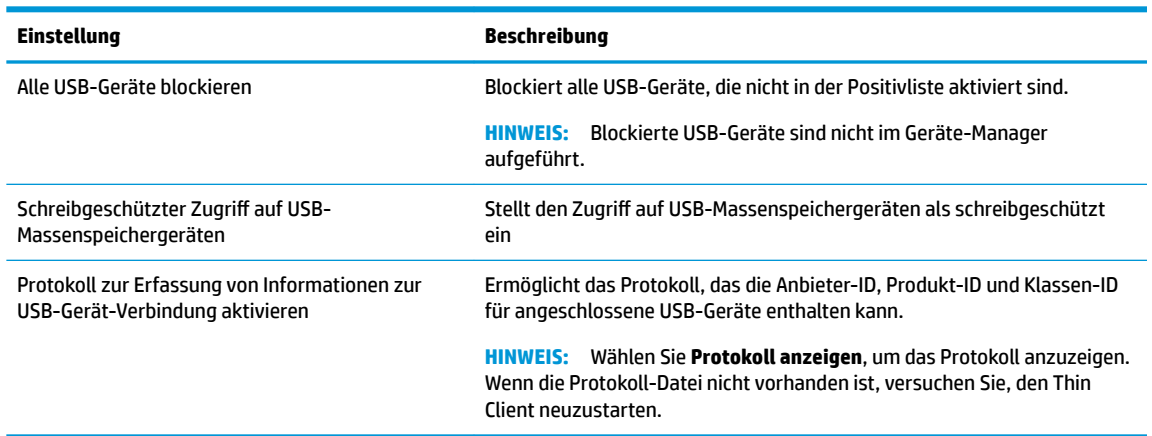

- **2.** Wenn Sie **alle USB-Geräte blockieren**nicht aktiviert haben, überspringen Sie diesen Schritt. Wenn Sie diese Einstellung aktiviert haben, sehen Sie Verwalten der Positivliste auf Seite 2 und fahren Sie mit diesem Verfahren fort.
- **3.** Starten Sie den Thin Client neu, um die Änderungen zu übernehmen.

Wenn Sie die gleiche Konfiguration auf andere Thin Clients übernehmen möchten, finden Sie unter Die Konfiguration für die Bereitstellung exportieren auf Seite 3 weitere Informationen.

## **Verwalten der Positivliste**

Sie können bestimmte USB-Geräte oder Kategorien von USB-Geräten zur Positivliste hinzufügen, um sicherzustellen, dass sie immer Zugriff auf den Thin Client haben, sogar dann, wenn **alle USB-Geräte blockieren** aktiviert ist. Sie können den Zugriff auf USB-Geräte in der Positivliste weiter verwalten, indem Sie das entsprechende Kontrollkästchen neben jedem Element markieren oder nicht markieren. Markierte USB-Geräte erhalten Zugriff und nicht markierte USB-Geräte erhalten keinen Zugriff.

**HINWEIS:** Die Positivliste ist wirkungslos, wenn **alle USB-Geräte blockieren** deaktiviert ist.

HP USB Port Manager umfasst einige vordefinierte Positivliste-Elemente (siehe Vordefinierte Positivliste-[Elemente auf Seite 3\)](#page-8-0).

Um Elemente zur Positivliste hinzuzufügen:

**HINWEIS:** Sie können keine USB-Geräte zur Positivliste hinzufügen, wenn **alle USB-Geräte blockieren**  aktiviert ist.

**1.** Wählen Sie **Hinzufügen** und dann eine der folgenden Optionen:

- <span id="page-8-0"></span>● **Alle USB-Geräte für eine bestimmte Klassen-ID**– wählen Sie aus der Liste eine Klassen-ID und geben Sie einen Produktnamen ein.
- **Ein USB-Gerät mit einer bestimmten Klassen-ID, Anbieter-ID, und Produkt-ID** wählen Sie aus der Liste eine Klassen-ID und geben Sie einen Produktnamen, eine Anbieter-ID und eine Produkt-ID ein.
- **Alle derzeit angeschlossenen USB-Geräte anschließen** alle derzeit angeschlossenen USB-Geräte sind standardmäßig ausgewählt. Deaktivieren Sie das Kontrollkästchen neben dem Namen der USB-Geräte, die Sie nicht hinzufügen möchten.
- **2.** Wählen Sie **OK**.

Sie können die Tasten **Bearbeiten** und **Entfernen** verwenden, um Positivliste-Elemente zu bearbeiten oder zu entfernen.

#### **Vordefinierte Positivliste-Elemente**

Die folgende Tabelle beschreibt die USB-Geräte und USB-Geräte-Kategorien, die in der Positivliste vordefiniert sind.

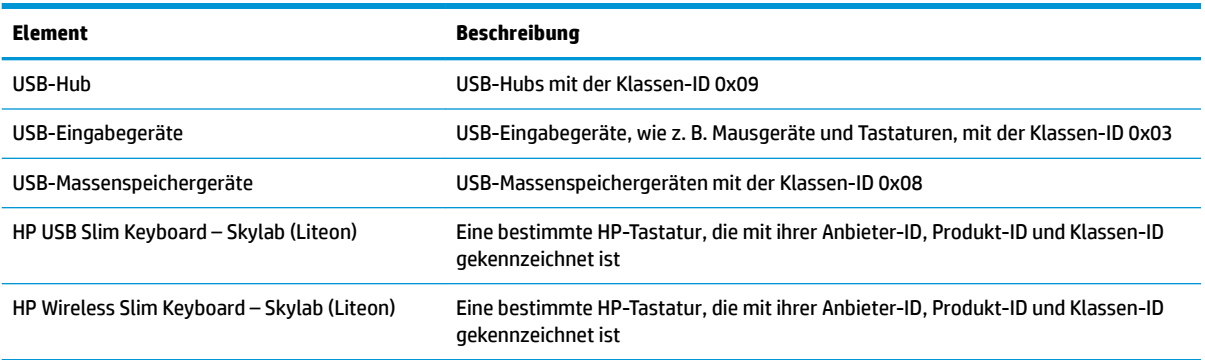

### **Die Konfiguration für die Bereitstellung exportieren**

#### **▲** Wählen Sie **Exportieren**.

Die Konfiguration wird als PowerShell-Skript (.ps1) exportiert, das für die Bereitstellung der Konfiguration auf anderen Thin Clients verwendet werden kann.

## <span id="page-9-0"></span>**3 Befehlszeilenoptionen**

In der folgenden Tabelle finden Sie eine Liste der skriptfähigen Optionen für HPUSBPortMgr.exe, die sich im Ordner System32 auf 32-Bit-Systemen und im Ordner SysWOW64 auf 64-Bit-Systemen beƭndet.

Nachdem Sie Änderungen über die Befehlszeile vorgenommen haben, müssen Sie den Thin Client neustarten, um die Änderungen zu übernehmen.

#### **TIPP:** Bei den Optionen muss die Groß-/Kleinschreibung nicht beachtet werden.

```
/USBStor-ReadOnly
```
Stellt den Zugriff auf USB-Massenspeichergeräten als schreibgeschützt ein

/USBF {Enable|Disable}

Aktiviert oder deaktiviert den Zugriff für alle USB-Geräte, die nicht in der Positivliste aktiviert sind.

/Hinzufügen "VendorID=*VendorID*;ProductID=*ProductID*;ClassID=*ClassID*;Allow=*HexValue*;Name=*String*"

Fügt ein Element zur Positivliste hinzu.

/Löschen "VendorID=*VendorID*;ProductID=*ProductID*;ClassID=*ClassID*;Allow=*HexValue*;Name=*String*"

Entfernt ein Element aus der Positivliste.

/Zulassen "VendorID=*VendorID*;ProductID=*ProductID*;ClassID=*ClassID*;Allow=*HexValue*;Name=*String*"

Ermöglicht den Zugriff auf ein Positivliste-Element.

/Blockieren "VendorID=*VendorID*;ProductID=*ProductID*;ClassID=*ClassID*;Allow=*HexValue*;Name=*String*"

Blockiert den Zugriff für ein Positivliste-Element.

/Exportieren*FilePath*

Exportiert die Konfiguration von HP USB Port Manager zu einem PowerShell-Skript.

/Show

Zeigt die aktuellen Konfigurationsinformationen für HP USB Port Manager an.

/Help

– oder –

/?

Zeigt Befehlszeilen-Hilfe an.

#### Beispiele:

/USBStor-ReadOnly Disable

/USBF Enable

HPUSBPortMgr.exe /Add "VendorID=0x0000;ProductID=0x0000;ClassID=0x09;Allow=0x01;Name=Hub" HPUSBPortMgr.exe /Block "VendorID=0x0000;ProductID=0x0000;ClassID=0x09;Allow=0x01;Name=Hub"

```
HPUSBPortMgr.exe /Export C:\hpusbportmanager.ps1
```
## <span id="page-10-0"></span>**4 Tipps und bewährte Methoden**

Beachten Sie folgende Informationen, wenn Sie HP USB Port Manager verwenden:

- Neben der Option **Alle derzeit angeschlossenen USB-Geräte anschließen** können Sie die App USBView von Microsoft verwenden, um Informationen über das USB-Gerät zu bestimmen (siehe https://msdn.microsoft.com/en-us/library/windows/hardware/ff560019%28v=vs.85%29.aspx? f=255&MSPPError = - 2147217396).
- Ein USB 3.0-Festplattenlaufwerk hat möglicherweise eine andere Produkt-ID, als wenn es an einen USB 2.0-Anschluss angeschlossen ist. Achten Sie darauf, dass Sie das zulässige USB-Gerät zweimal hinzufügen, mit beiden Produkt-IDs.
- Wenn Sie HP USB Port Manager deinstallieren und dann neu installieren, werden die folgenden Einstellungen nicht beibehalten:
	- Alle USB-Geräte blockieren
	- $-$  Schreibgeschützter Zugriff auf USB-Massenspeichergeräten